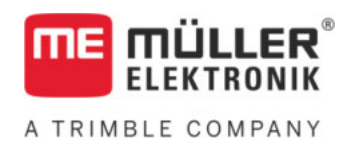

# Instrucciones de instalación y operación

## *Estación meteorológica*

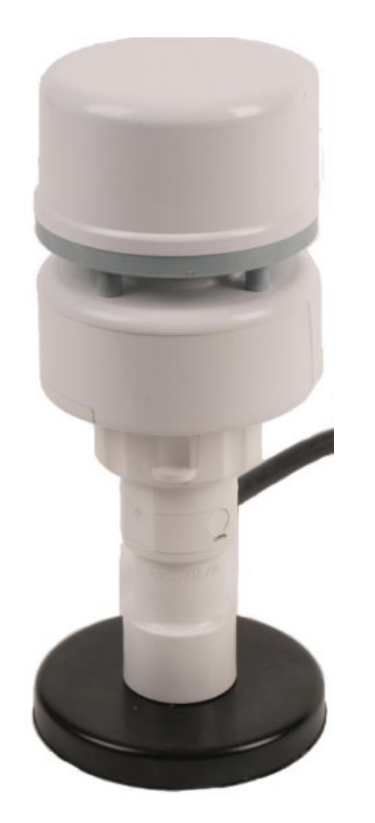

Actualización: V9.20200120

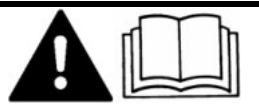

3030247102-02-ES Lea y siga las instrucciones de este manual. Guarde este manual para futuras referencias. Tenga en cuenta que puede descargar una versión más reciente de este manual en la página de inicio.

## **Pie de imprenta**

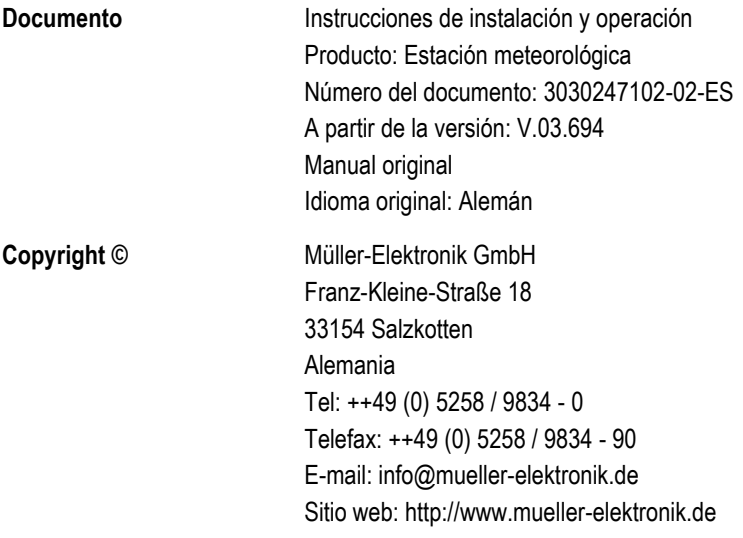

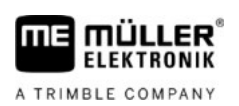

## **Índice**

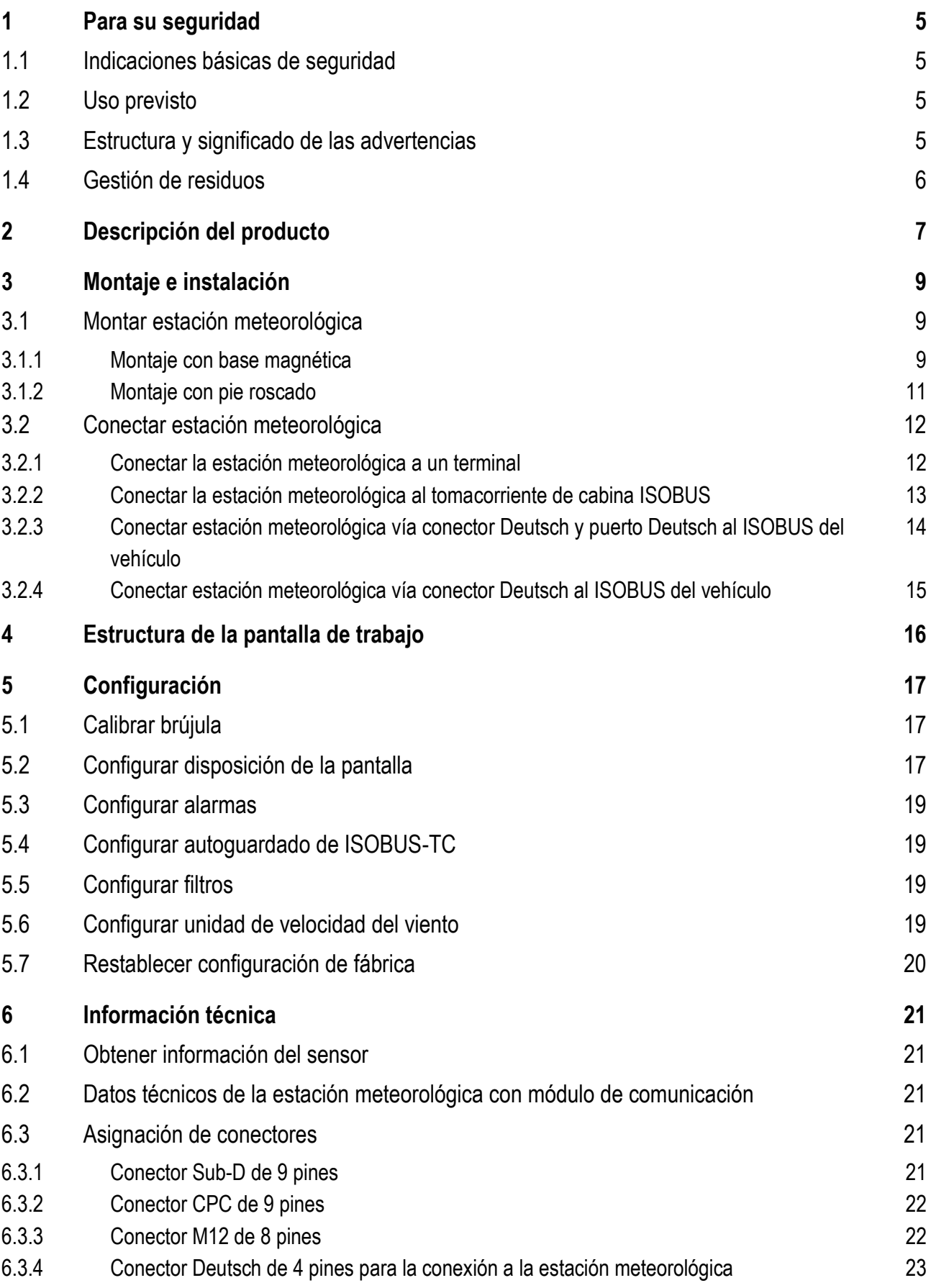

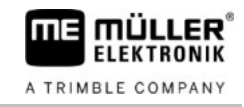

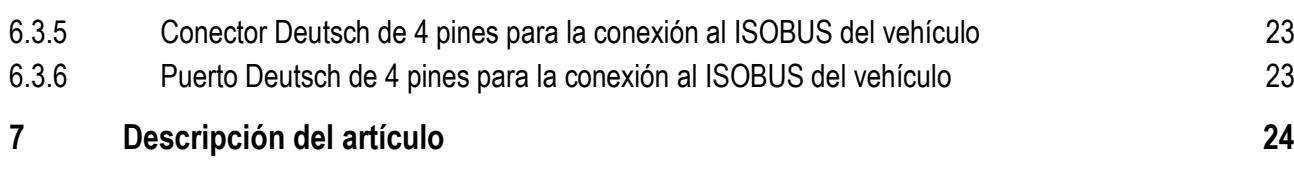

#### <span id="page-4-0"></span>**Para su seguridad 1**

**1.1** 

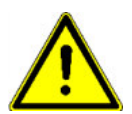

### <span id="page-4-1"></span>**Indicaciones básicas de seguridad**

Lea atentamente las siguientes indicaciones de seguridad antes de utilizar por primera vez el producto.

- Antes del montaje, apague el motor y la ignición del tractor.
- No permita que los componentes caigan al suelo ya que podrían dañarse.
- El producto no contiene piezas reparables. No abra la carcasa.
- <span id="page-4-2"></span>▪ No limpie el producto con un limpiador de alta presión, ya que esto lo dañará.

#### **Uso previsto 1.2**

El producto está destinado a la visualización precisa de los datos meteorológicos en un terminal ISOBUS.

El producto debe utilizarse exclusivamente en la industria agrícola. Cualquier uso ulterior que exceda lo anteriormente mencionado, no se encuentra dentro del área de responsabilidad del fabricante.

El fabricante no se responsabiliza por los daños personales o materiales que pudieran ocasionarse por el incumplimiento de las instrucciones. El usuario es el único responsable de todos los riesgos que se originan por un uso indebido.

El manual de instrucciones forma parte del producto. El producto debe operarse únicamente en conformidad con estas instrucciones de uso.

Asimismo se debe cumplir con todas las reglamentaciones generales reconocidas en cuanto a técnicas de seguridad, industriales, médicas y de tránsito. Cualquier modificación en el dispositivo por parte del usuario excluye la responsabilidad del fabricante.

**1.3** 

### <span id="page-4-3"></span>**Estructura y significado de las advertencias**

Todas las indicaciones de seguridad que encontrará en estas instrucciones de uso se forman acorde al siguiente modelo:

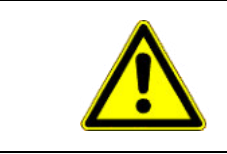

### **ADVERTENCIA**

Esta palabra de señalización indica amenazas con riesgos moderados, que probablemente pueden ocasionar la muerte o graves heridas corporales si no se las evita.

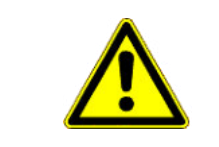

### **PRECAUCIÓN**

Esta palabra de señalización indica amenazas, que pueden ocasionar heridas corporales leves o moderadas, si no se las evita.

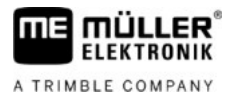

### *AVISO*

Esta palabra de señalización indica amenazas, que pueden ocasionar daños materiales, si no se las evita.

Hay acciones que deben llevarse a cabo en varios pasos. Si en uno de esos pasos hay un riesgo, aparece una indicación de seguridad directamente en la indicación de la acción.

Las indicaciones de seguridad se encuentran siempre en forma directa al paso de riesgo y se distinguen por la letra en negrita y una palabra de señalización.

**Ejemplo** 

**1. ¡AVISO! Esta es una indicación. Ésta le advierte de un riesgo existente en el próximo paso de trabajo.**

<span id="page-5-0"></span>**2.** Paso de trabajo de riesgo.

**1.4** 

### **Gestión de residuos**

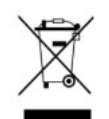

Después de la utilización del producto, deséchelo conforme a las normativas locales de gestión de residuos como chatarra electrónica.

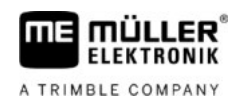

#### <span id="page-6-0"></span>**Descripción del producto 2**

La estación meteorológica es un sensor que puede detectar diversos datos meteorológicos y visualizarlos en un terminal ISOBUS.

Cuando una estación meteorológica está conectada a un terminal, la aplicación ISOBUS-TC almacena los datos meteorológicos detectados.

La estación meteorológica puede detectar los valores detallados a continuación. Todos los valores pueden visualizarse en el sistema métrico, anglosajón o imperial:

- Velocidad y dirección del viento real
	- Velocidad y dirección reales del viento relativas al norte.
- Velocidad y dirección del viento aparente
	- Viento real en conjunto con la corriente de aire. Este viento es percibido por el usuario de la máquina.

Ejemplo: A una velocidad de conducción hacia el este a 20 km/h y un viento oeste a 10 km/h, el viento aparente es de 10 km/h desde el este.

- Velocidad de ráfagas
	- La velocidad de ráfagas se muestra si hay un aumento de breve duración en la velocidad del viento, que excede por más de 5 km/h el viento promedio de los últimos 10 minutos.
- Temperatura
- Humedad relativa
- Presión atmosférica
	- Con recepción GPS: Presión atmosférica relativa al nivel del mar.
	- Sin recepción GPS: Presión atmosférica relativa a la posición actual del vehículo, es decir, la altura del terreno.
- Alabeo
	- Inclinación del vehículo en función del eje longitudinal
- Cabeceo
	- Inclinación del vehículo en función del eje transversal
- Velocidad de conducción
- Delta T
	- Indicador de la idoneidad del tiempo para la aplicación de agente pulverizador. El valor especifica un tamaño de gota recomendado para trabajar con pulverizadores.
- Rocío
	- Temperatura a la que se condensa la humedad y genera la formación de rocío.
- Deriva
	- Desviación de las gotas pulverizadas en una dirección dependiendo de la velocidad de conducción y del viento real.

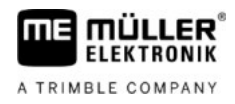

### **Volumen del suministro**

El suministro estándar incluye:

- Estación meteorológica con cable de conexión
- Base magnética y cinta adhesiva para la sujeción magnética de la estación meteorológica  $[→ 9]$  $[→ 9]$
- Pie roscado para el [montaje de la estación meteorológica \[](#page-10-0)➙ [11\]](#page-10-0)
- Módulo de comunicación con cable de conexión
- Instrucciones de instalación y operación

Opcionalmente, se puede encargar la estación meteorológica sin un módulo de comunicación.

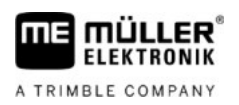

#### <span id="page-8-0"></span>**Montaje e instalación 3**

#### **Montar estación meteorológica 3.1**

<span id="page-8-2"></span><span id="page-8-1"></span>La estación meteorológica se puede montar con la base magnética o atornillar al techo de su vehículo.

#### **Montaje con base magnética 3.1.1**

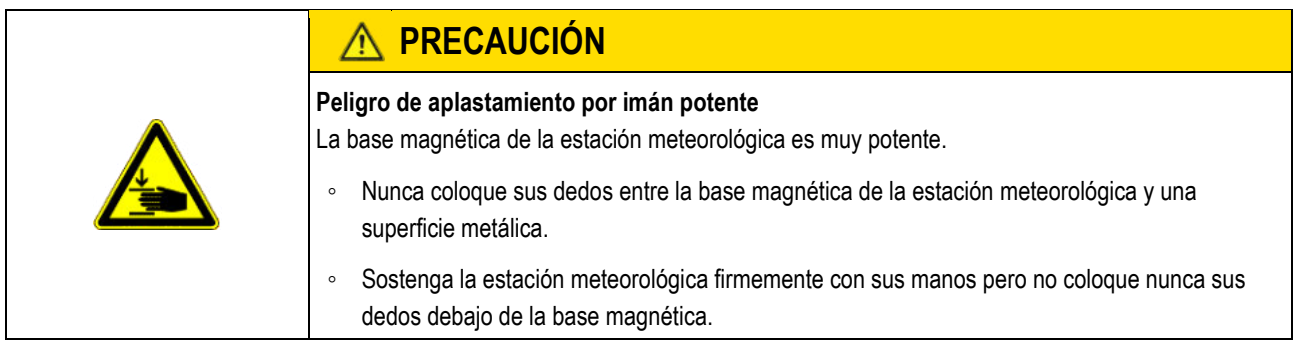

### **Procedimiento**

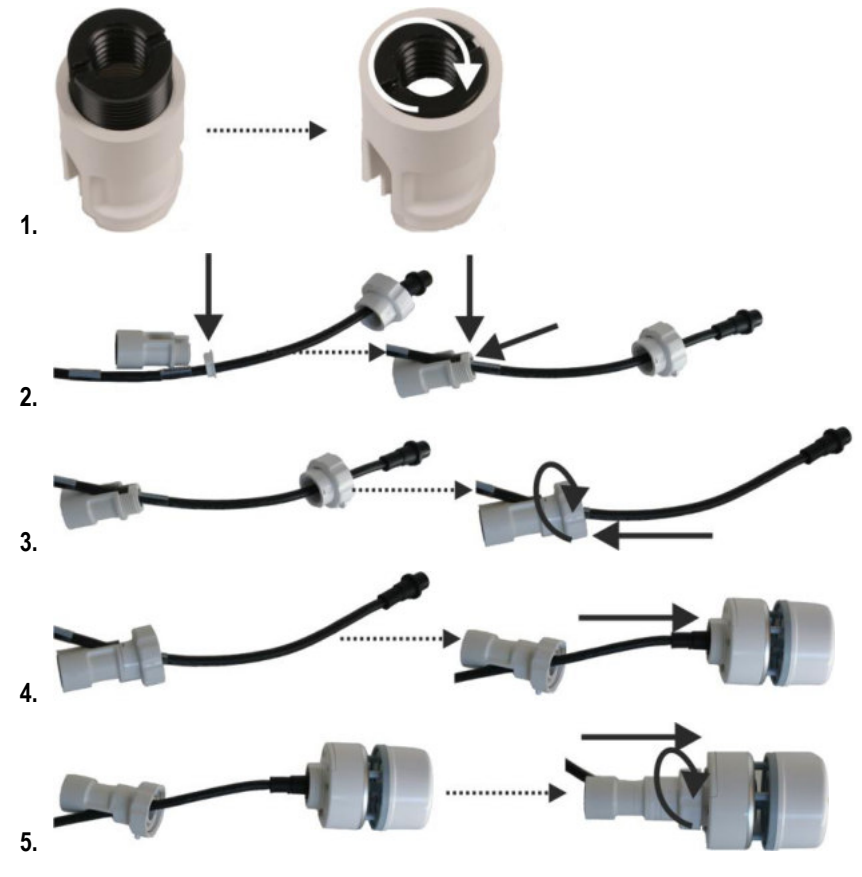

**3** 

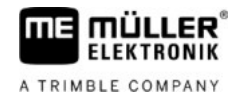

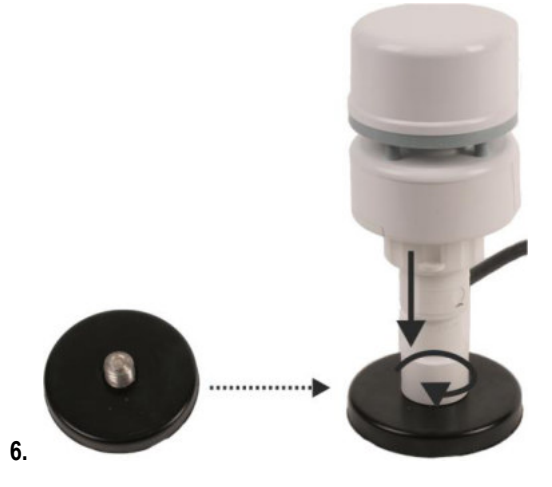

- **7.** Encuentre un lugar adecuado en el techo del vehículo. El lugar no debe estar en el sotavento.
- **8.** Limpie con alcohol el lugar donde va a montar la estación meteorológica.
- **9.** Pegue la placa adhesiva doble faz de 3M suministrada sobre la superficie limpia.
- **10.** Limpie la placa metálica suministrada.
- **11.**Retire el papel de la placa adhesiva de 3M y péguela sobre la placa metálica.

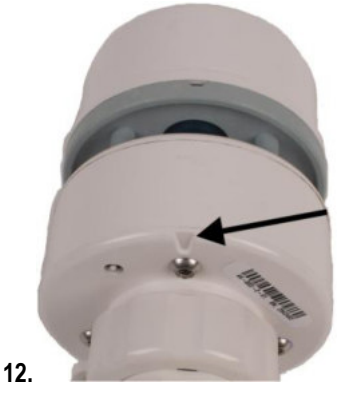

- Coloque la base magnética con la estación meteorológica sobre la placa metálica. Asegúrese de que la estación meteorológica esté bien sujeta. El hueco **debe apuntar** hacia el rumbo de desplazamiento.
- ⇨ Ahora puede conectar la estación meteorológica a un terminal.

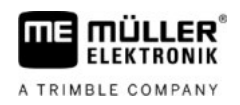

### **3.1.2**

<span id="page-10-0"></span>**Montaje con pie roscado** 

**Procedimiento** 

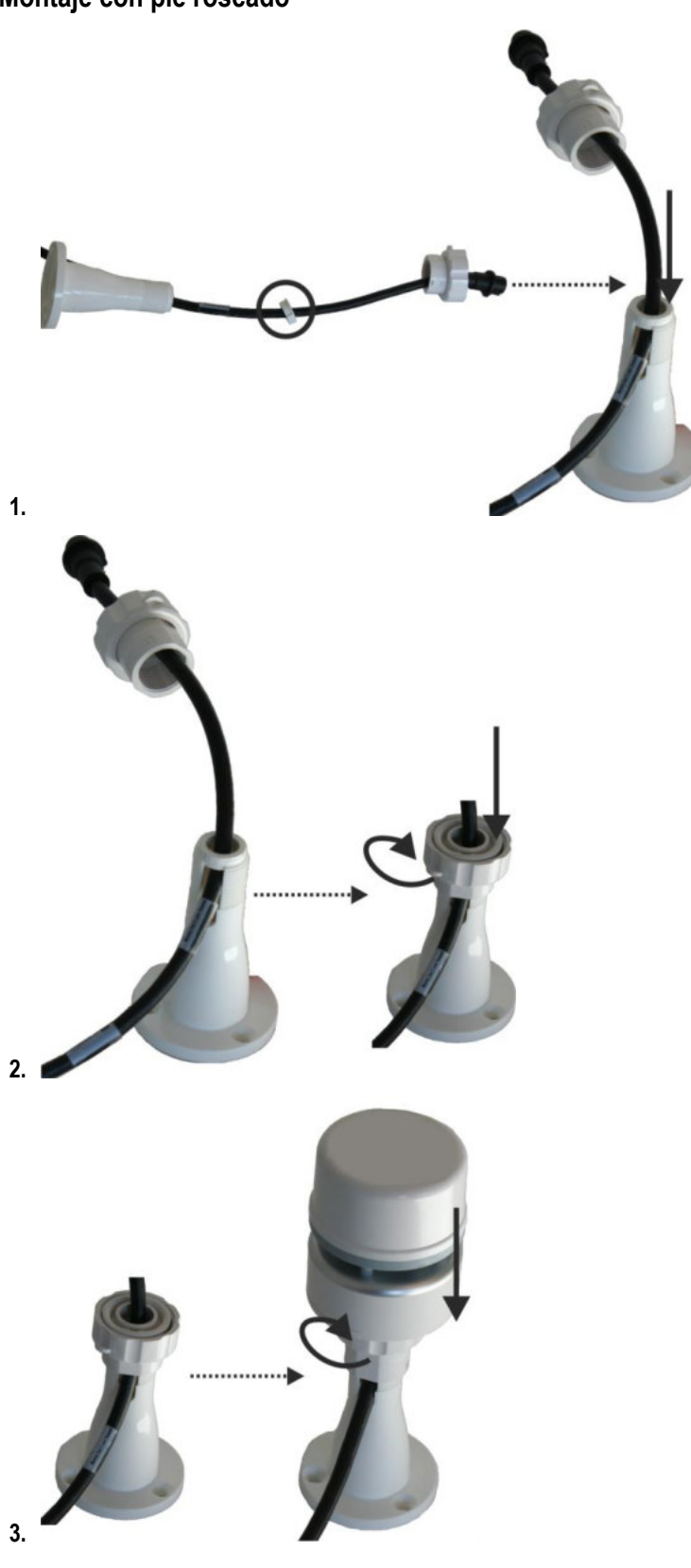

- **4.** Encuentre un lugar adecuado en el techo del vehículo. El lugar no debe estar en el sotavento.
- **5.** Limpie con alcohol el lugar donde va a montar la estación meteorológica.

**3** 

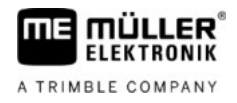

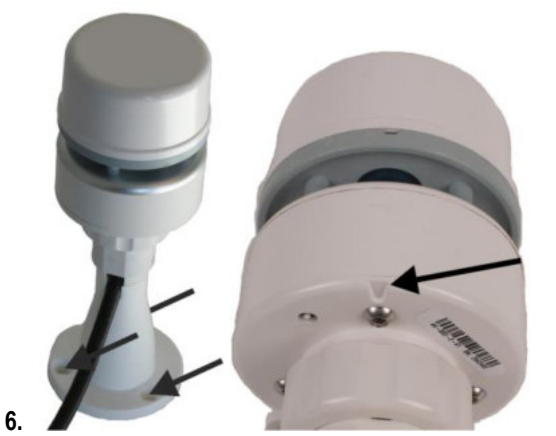

Atornille firmemente la estación meteorológica sobre el techo del vehículo. Asegúrese de que la estación meteorológica esté bien sujeta. El hueco **debe apuntar** hacia el rumbo de desplazamiento.

<span id="page-11-0"></span>⇨ Ahora puede conectar la estación meteorológica a un terminal.

#### **Conectar estación meteorológica 3.2**

Existen varias formas de conectar la estación meteorológica:

- A un terminal.  $[→ 12]$  $[→ 12]$
- Al tomacorriente de cabina ISOBUS.  $[→ 13]$
- [Vía conector Deutsch al ISOBUS del vehículo. \[](#page-13-0)→ [14\]](#page-13-0)

<span id="page-11-1"></span>Se requieren diferentes cables de conexión para cada variante.

#### **Conectar la estación meteorológica a un terminal 3.2.1**

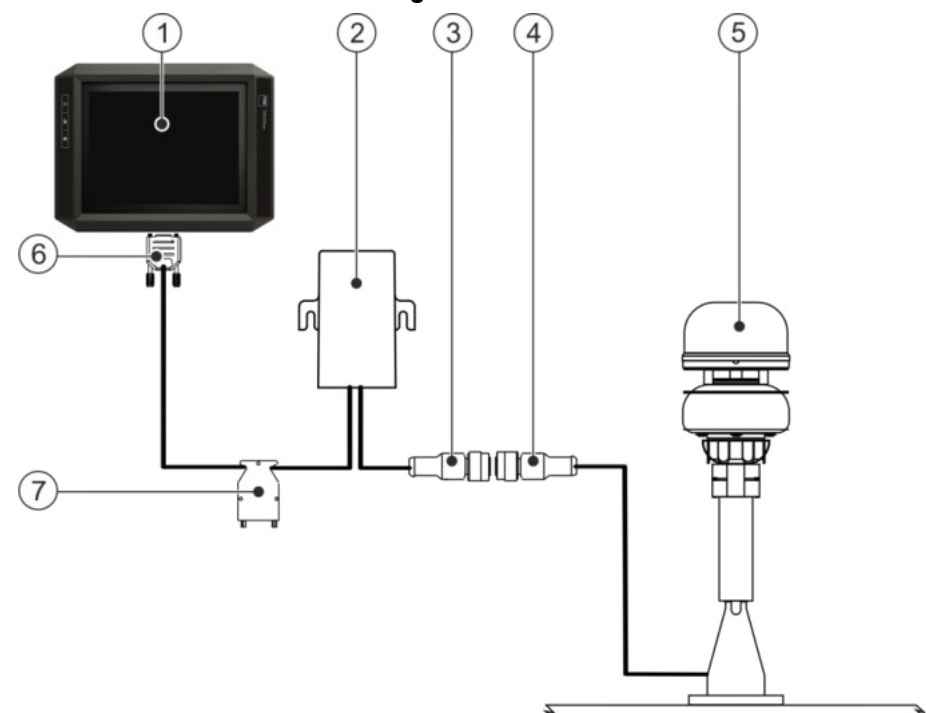

Conectar estación meteorológica **3** 

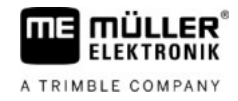

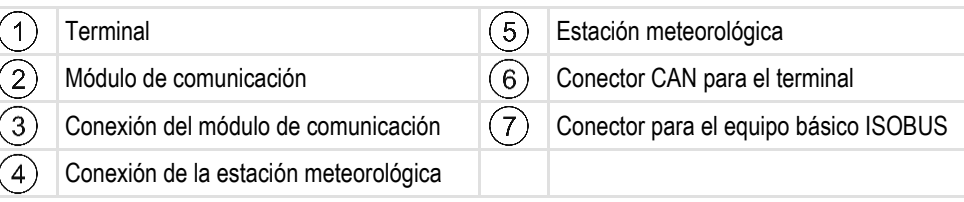

### *AVISO*

#### **Conector del terminal bajo tensión**

Posibles daños al terminal mediante un cortocircuito.

◦ Apague el terminal antes de conectar o desconectar el conector.

**Procedimiento** 

#### Ha montado la estación meteorológica.

- **1.** Apague el terminal.
- **2.** Introduzca el cable de la estación meteorológica en la cabina del vehículo.
- **3.** Conecte el conector de la estación meteorológica a la entrada del módulo de comunicación.
- **4.** Enchufe el conector A del módulo de comunicación al puerto bus CAN del terminal. En la mayoría de los terminales de Müller-Elektronik se trata de la conexión A.
- **5.** Conecte el conector para el equipo básico ISOBUS con el equipo básico ISOBUS.

⇨ La estación meteorológica está conectada entre el equipo básico y el terminal.

 $\Rightarrow$   $\Box$ . Ahora podrá abrir la aplicación de la estación meteorológica.

**3.2.2** 

<span id="page-12-0"></span>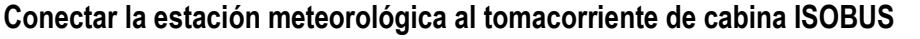

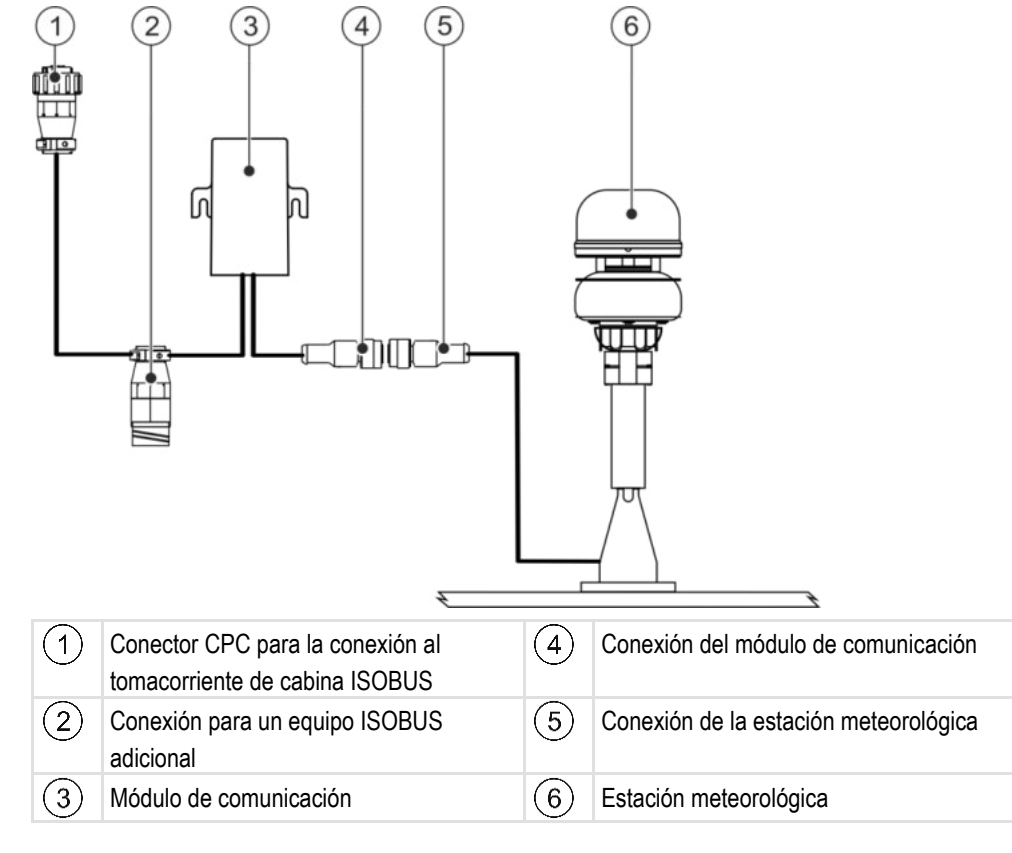

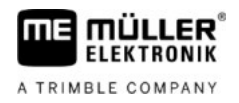

#### **Procedimiento**

**3** 

 $\boxtimes$  Ha montado la estación meteorológica.

- **1.** Introduzca el cable de la estación meteorológica en la cabina del vehículo.
- **2.** Conecte el conector de la estación meteorológica a la entrada del módulo de comunicación.
- **3.** Enchufe el conector CPC del módulo de comunicación al tomacorriente de cabina ISOBUS de su vehículo.
- **4.** Opcionalmente, conecte un equipo ISOBUS adicional a la conexión libre. De lo contrario, coloque el tapón de terminación suministrado.
- <span id="page-13-0"></span>⇨ - Ahora podrá abrir la aplicación de la estación meteorológica.

**3.2.3** 

### **Conectar estación meteorológica vía conector Deutsch y puerto Deutsch al ISOBUS del vehículo**

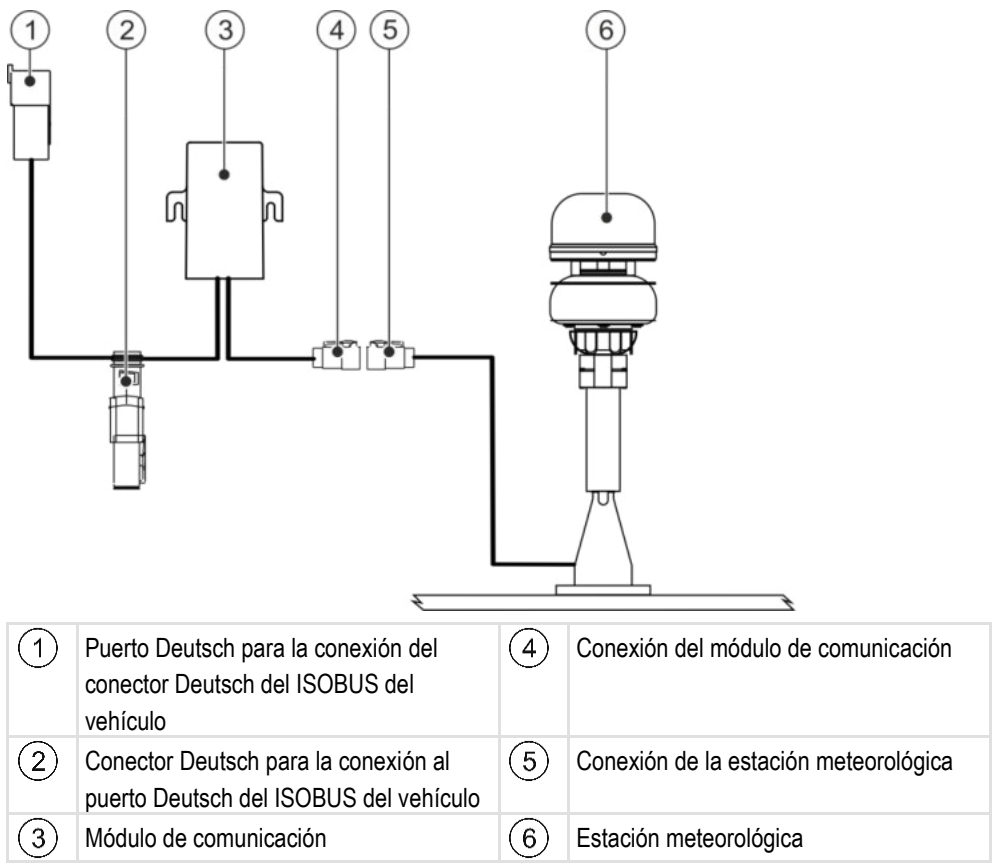

■ Ha montado la estación meteorológica.

- **1.** Introduzca el cable de la estación meteorológica en la cabina del vehículo.
- **2.** Conecte el conector de la estación meteorológica a la entrada del módulo de comunicación.
- **3.** Enchufe el conector Deutsch del módulo de comunicación al puerto Deutsch del ISOBUS del vehículo.
- **4.** Conecte el puerto Deutsch del módulo de comunicación al conector Deutsch del ISOBUS del vehículo.
- Ahora podrá abrir la aplicación de la estación meteorológica.

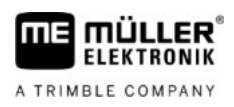

#### **Conectar estación meteorológica vía conector Deutsch al ISOBUS del vehículo 3.2.4**

<span id="page-14-0"></span>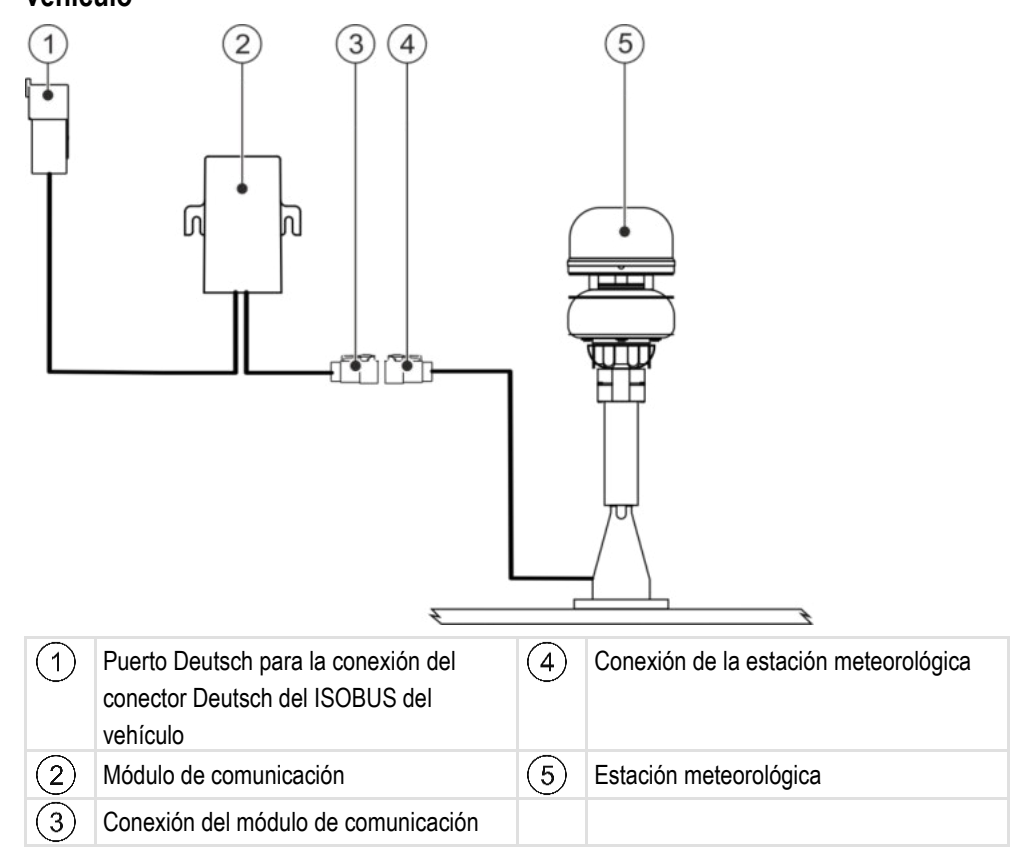

Ha montado la estación meteorológica.

- **1.** Introduzca el cable de la estación meteorológica en la cabina del vehículo.
- **2.** Conecte el conector de la estación meteorológica a la entrada del módulo de comunicación.
- **3.** Conecte el puerto Deutsch del módulo de comunicación al conector Deutsch del ISOBUS del vehículo.

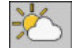

⇨ - Ahora podrá abrir la aplicación de la estación meteorológica.

#### <span id="page-15-0"></span>**Estructura de la pantalla de trabajo 4**

En la pantalla de trabajo se pueden visualizar al instante todos los datos de la estación meteorológica:

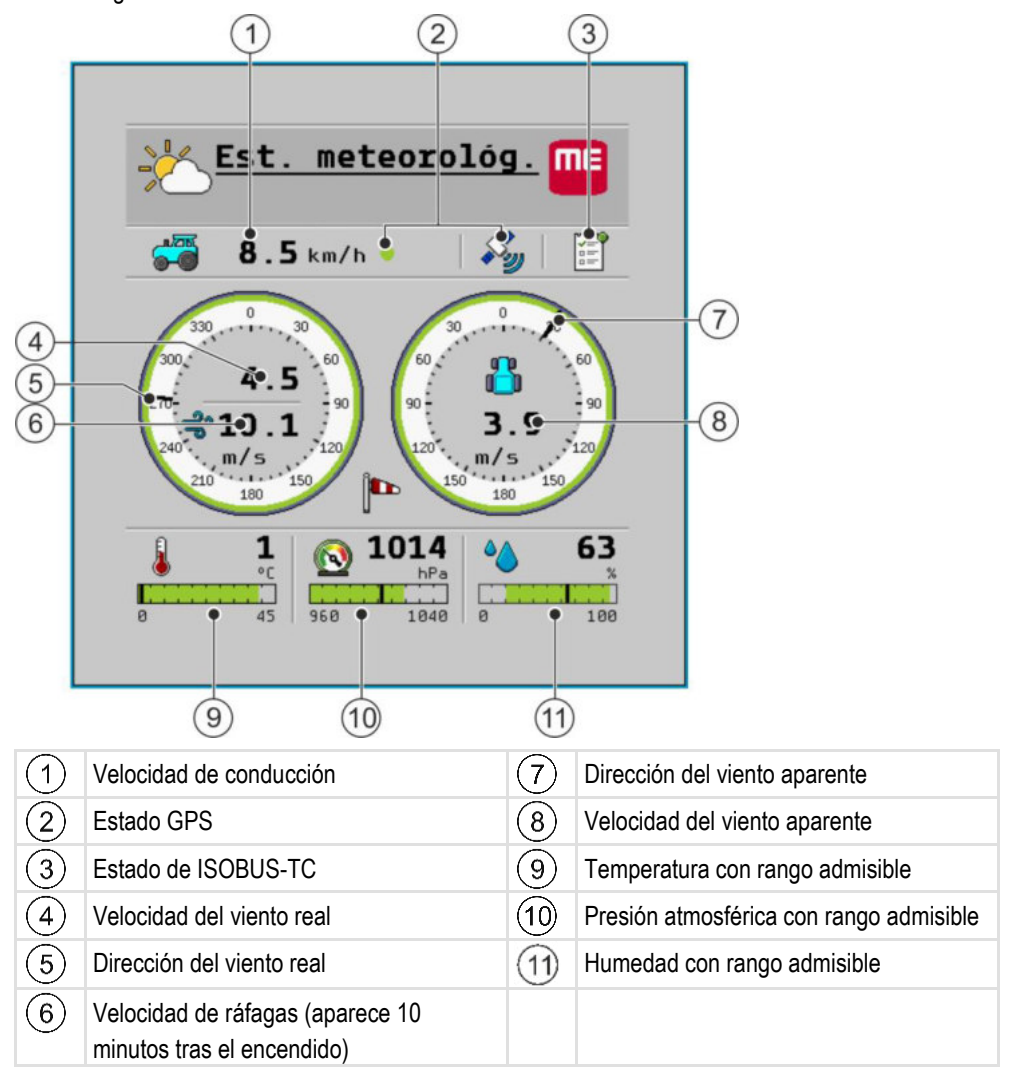

Algunos valores indican si los datos meteorológicos se encuentran en el rango admisible. El rango admisible se indica mediante el color de los gráficos de barras o los contornos del indicador del viento:

- Verde: El valor está en el rango admisible.
- Rojo: El valor no está en el rango admisible.
- Gris: Valor no encontrado.

Es posible configurar el rango admisible.  $[\rightarrow 19]$ 

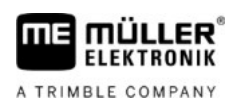

#### <span id="page-16-0"></span>**Configuración 5**

#### **Calibrar brújula 5.1**

<span id="page-16-1"></span>Tras el primer montaje en un nuevo vehículo, es necesario calibrar la brújula de la estación meteorológica.

**Procedimiento** 

**1.** En la pantalla de trabajo presione:

 $>$   $\sim$   $\sim$ 

**2.** Seleccione "**Sí**".

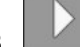

- **3.**  $\Box$  Inicie la calibración de la brújula.
- **4.** Espere a que el punto en la pantalla se torne amarillo.
- **5.** Circule con el vehículo en círculos hasta que el punto en la pantalla se torne verde. Si desea

cancelar la calibración de la brújula, presione la tecla  $\Rightarrow$  La calibración de la brújula fue exitosa.

<span id="page-16-2"></span>**6.** Si el punto se torna rojo, repita el proceso.

### **Configurar disposición de la pantalla**

Si está utilizando un terminal de Müller-Elektronik, es posible configurar los datos meteorológicos que se visualizan en el encabezado, en la ventana auxiliar y en la ventana principal de la pantalla.

**Procedimiento** 

**5.2** 

**1.** En la pantalla de trabajo presione:

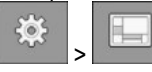

- **2.** Seleccione la ventana para la que desea configurar la disposición de la pantalla. Las opciones seleccionables son la ventana principal, las rosas de los vientos en la ventana principal así como el encabezado y el cuadro de diálogo.
- **3.** Configure la disposición de la pantalla. En las siguientes ilustraciones se muestran los indicadores respectivos para cada pantalla.

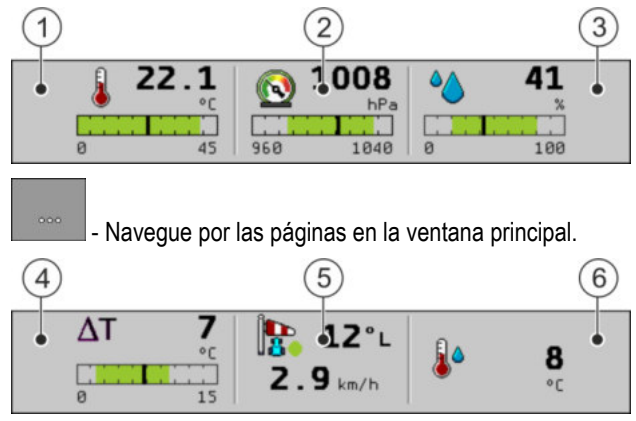

*Disposición en la ventana principal* 

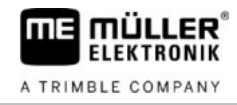

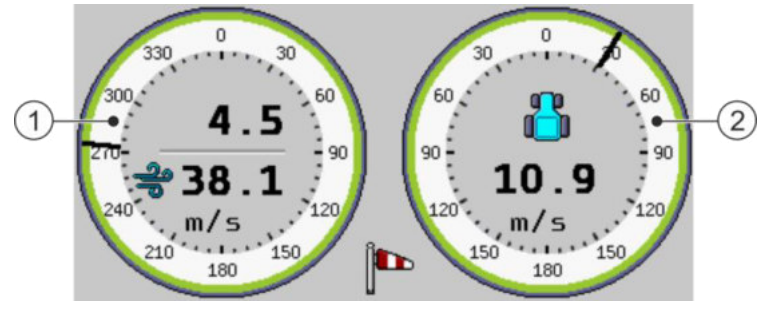

*Disposición de las rosas de los vientos en la ventana principal* 

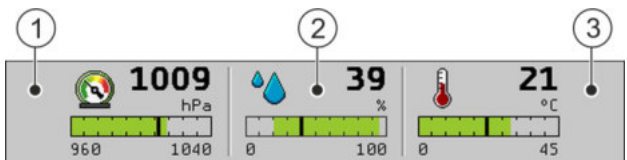

*Disposición en el encabezado* 

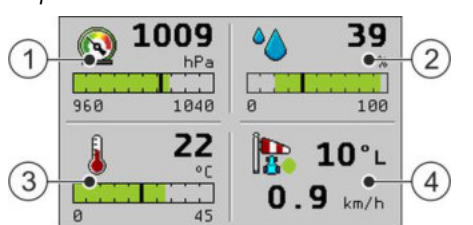

*Disposición en el cuadro de diálogo* 

Se pueden visualizar los siguientes datos meteorológicos:

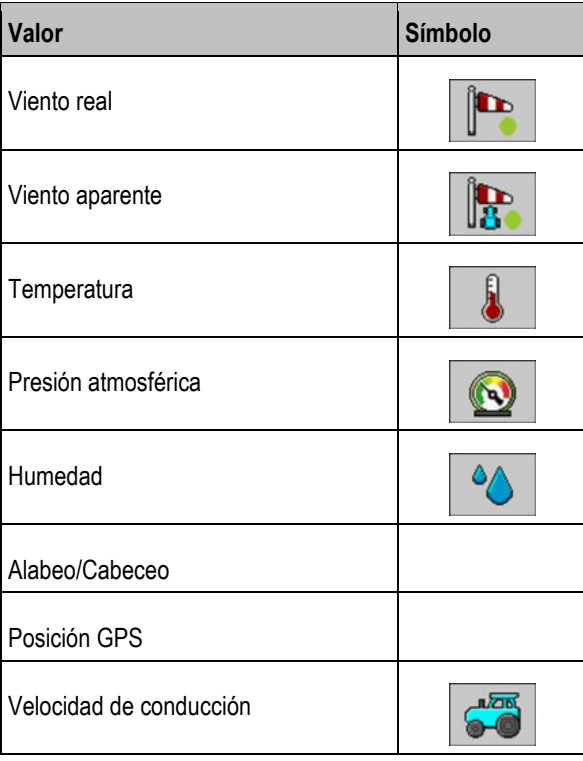

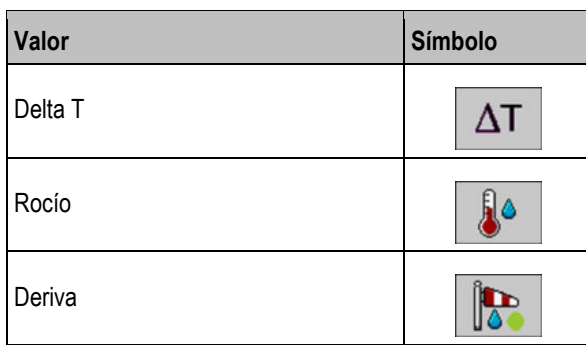

**Configurar alarmas 5.3** 

> <span id="page-18-0"></span>Es posible configurar los valores de todos los datos meteorológicos para los cuales deben activarse alarmas. En la pantalla podrá ver las alarmas configurables. Adicionalmente es posible establecer un rango admisible. El rango admisible se reconoce por el marcador verde en los gráficos de barras [en](#page-15-0)  la pantalla de trabajo.  $[\rightarrow 16]$

**Procedimiento** 

**1.** En la pantalla de trabajo presione:  $\left\langle \cdot \right\rangle$ 

<span id="page-18-1"></span>> **2.** Configure las alarmas.

#### **Configurar autoguardado de ISOBUS-TC 5.4**

El tiempo establecido indica los segundos tras los cuales la aplicación ISOBUS-TC comienza a registrar los datos meteorológicos.

**Procedimiento** 

**1.** En la pantalla de trabajo presione:

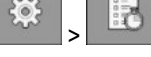

<span id="page-18-2"></span>**2.** Configure el parámetro

**5.5** 

### **Configurar filtros**

Es posible configurar filtros para el viento real y aparente.

La pantalla de trabajo siempre muestra el promedio de la velocidad del viento dentro del tiempo establecido. Cuanto menor sea el tiempo establecido, más precisos son los valores. Un tiempo menor también ocasiona una mayor fluctuación de los valores.

**Procedimiento** 

**1.** En la pantalla de trabajo presione:

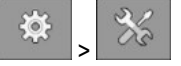

<span id="page-18-3"></span>**2.** Configure los parámetros "**Filtro viento real**" y "**Filtro viento apa.**".

#### **Configurar unidad de velocidad del viento 5.6**

Es posible configurar en qué unidad debe mostrarse la velocidad del viento real y aparente.

Podrá seleccionar entre:

- $m/s$
- km/h

Restablecer configuración de fábrica

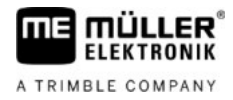

#### **Procedimiento**

**5** 

**1.** En la pantalla de trabajo presione:

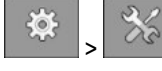

<span id="page-19-0"></span>**2.** Configure el parámetro "**Un. vel. del viento**".

### **5.7**

### **Restablecer configuración de fábrica**

La configuración de fábrica de la estación meteorológica puede restaurarse en cualquier momento. De esta manera, en la pantalla de trabajo se muestran de nuevo los valores predeterminados establecidos en fábrica.

**Procedimiento** 

**1.** En la pantalla de trabajo presione:

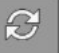

- 
- **2.** Seleccione "**Sí**".

⇨ La aplicación de la estación meteorológica finaliza.

3. **Ahora podrá abrir la aplicación de la estación meteorológica con la configuración de** fábrica.

#### **Información técnica 6**

### <span id="page-20-0"></span>**Obtener información del sensor**

<span id="page-20-1"></span>En la pantalla "**Información**" se pueden obtener diversos datos sobre la estación meteorológica.

Se muestra la siguiente información:

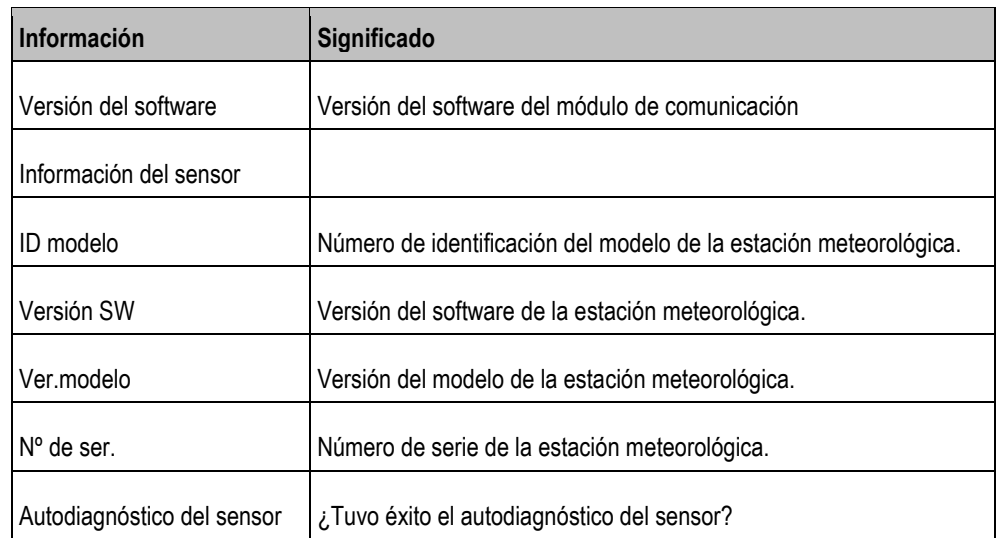

**Procedimiento** 

**6.1** 

mE

lmüt

**ELEKTRONIK** A TRIMBLE COMPANY

FR

**1.** En la pantalla de trabajo presione:

<span id="page-20-2"></span> $\bf(i)$ 

**6.2** 

### **Datos técnicos de la estación meteorológica con módulo de comunicación**

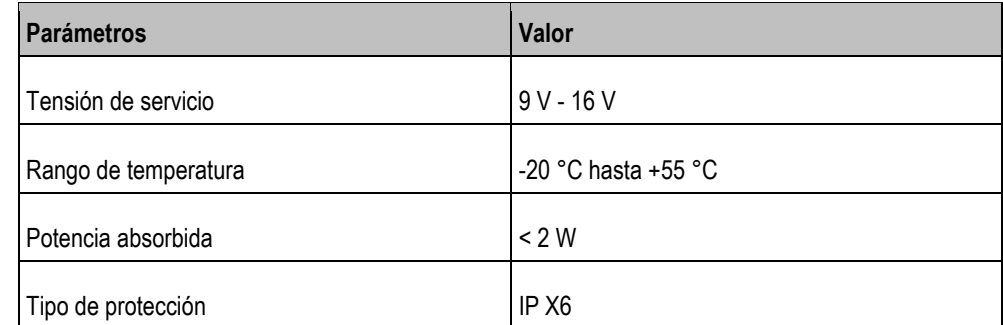

#### <span id="page-20-4"></span><span id="page-20-3"></span>**Asignación de conectores 6.3**

#### **Conector Sub-D de 9 pines 6.3.1**

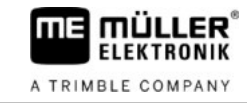

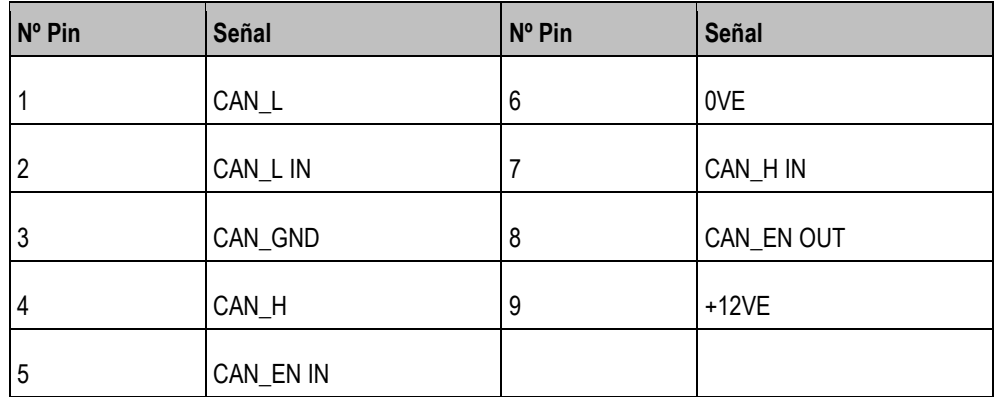

### **6.3.2**

### <span id="page-21-0"></span>**Conector CPC de 9 pines**

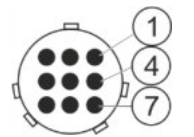

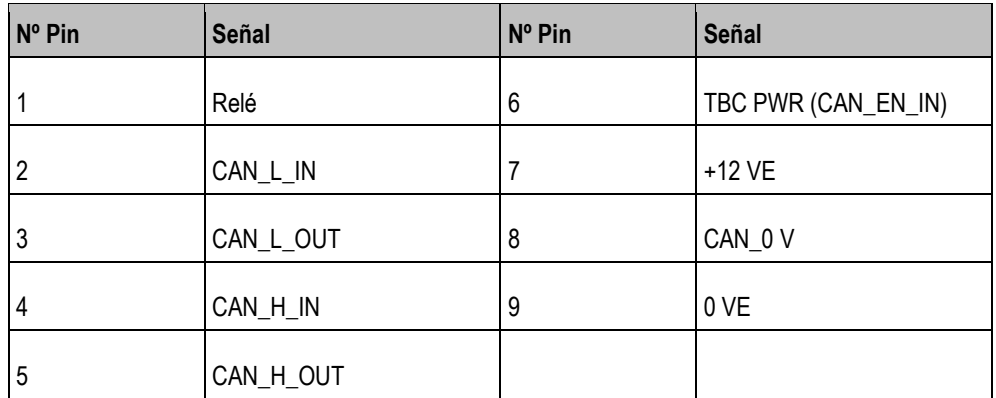

### **6.3.3**

### <span id="page-21-1"></span>**Conector M12 de 8 pines**

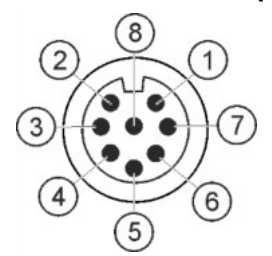

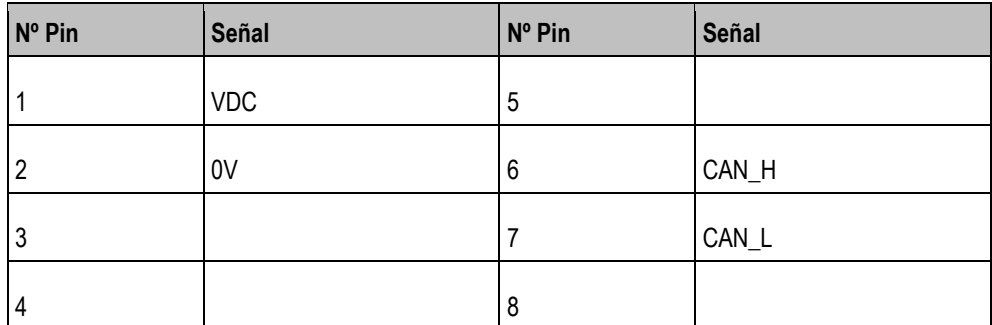

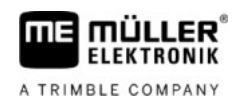

#### **Conector Deutsch de 4 pines para la conexión a la estación meteorológica 6.3.4**

<span id="page-22-0"></span>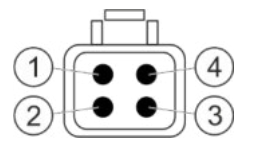

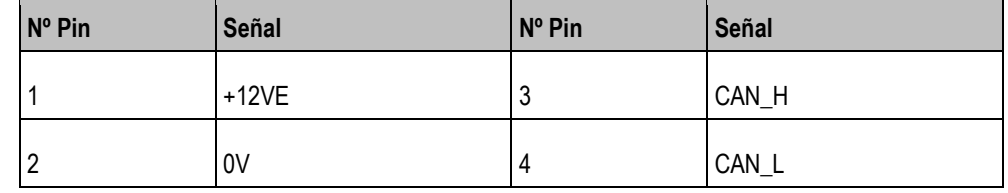

**6.3.5** 

### <span id="page-22-1"></span>**Conector Deutsch de 4 pines para la conexión al ISOBUS del vehículo**

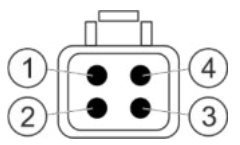

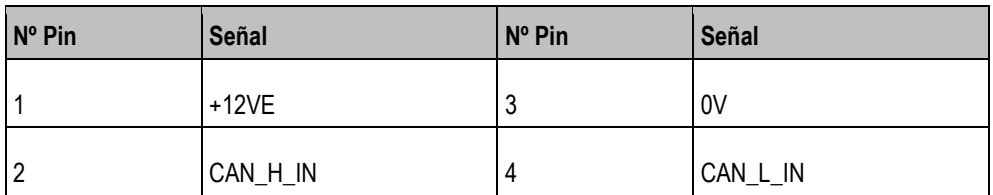

**6.3.6** 

### <span id="page-22-2"></span>**Puerto Deutsch de 4 pines para la conexión al ISOBUS del vehículo**

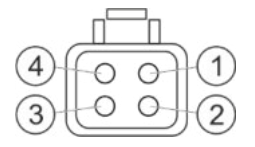

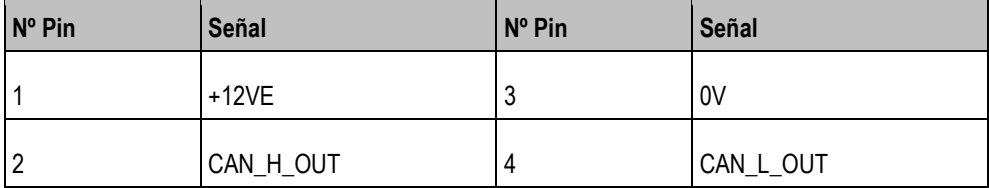

#### <span id="page-23-0"></span>**Descripción del artículo 7**

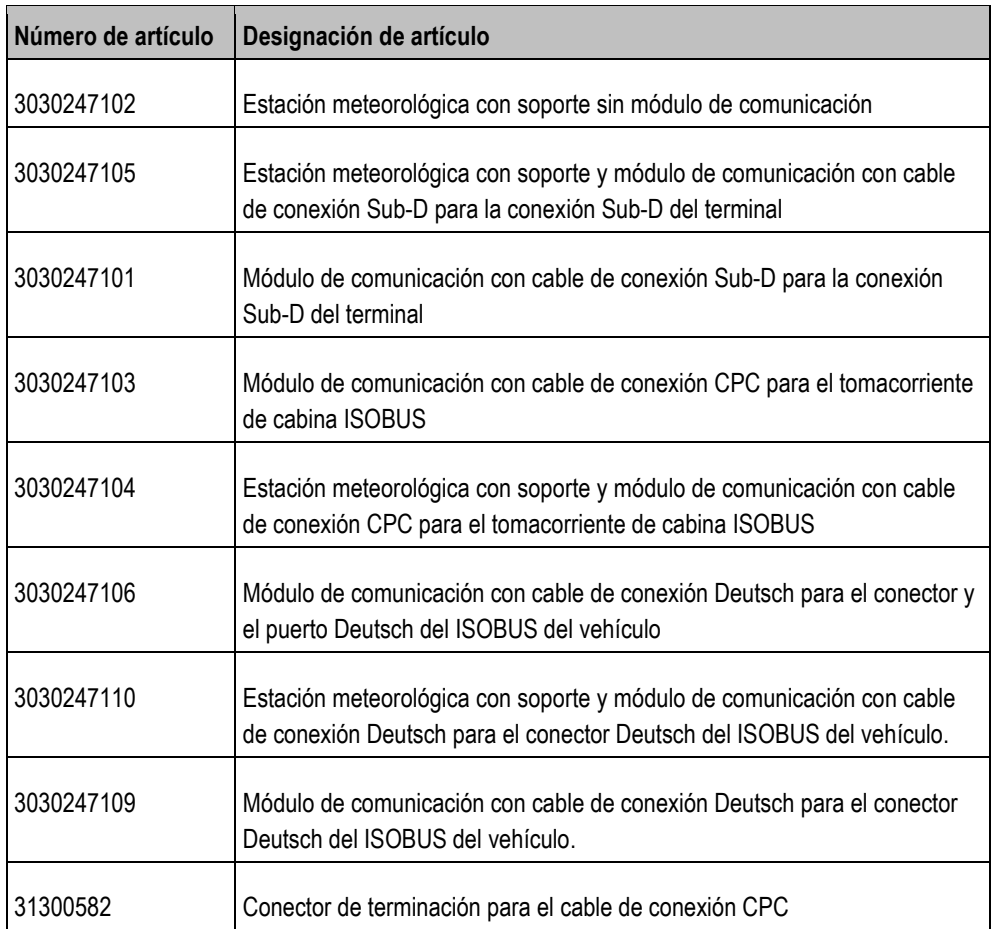